# LZR-WIDESCAN CONSEILS INSCRIPTION DANS L'APPLICATION MOBILE

L'application mobile **LZR WIDESCAN** a été conçue pour les professionnels qualifiés qui installent des capteurs BEA. Elle simplifie l'ajustement et les réglages de précision des nouveaux capteurs LZR-WIDESCAN via la connectivité Bluetooth (BLE). Elle permet de visualiser les champs de détection invisibles et de les ajuster facilement en temps réel. Grâce à une connexion sécurisée, l'utilisateur peut communiquer avec le capteur et enregistrer l'information dans le nuage BEA.

Les capteurs LZR-WIDESCAN vendus avant juin 2020 ne sont pas équipés de la fonctionnalité Bluetooth et *ne sont pas compatibles avec l'application.* 

*Les capteurs LZR-WIDESCAN dotés de la fonctionnalité Bluetooth se distinguent des autres modèles par la présence d'un voyant DEL bleu qui clignote après la mise sous tension ou l'une des opérations spécifiées à la page 3, étape 2.*

## **Caractéristiques de la première version (iOS 1.11, Android 1.10) :**

- Processus d'apprentissage complet et création de cordons virtuels
- Configuration de tous les champs de détection
- Visionneuse avec affichage des objets
- Inscription et profil de l'utilisateur

*Vérifiez que vous utilisez la version la plus récente de l'application pour garantir la compatibilité avec votre capteur LZR-WIDESCAN.* 

*Les versions antérieures à iOS v1.11 ou Android v1.10 ne sont pas prises en charge. Visitez la boutique App Store/Google Play pour télécharger la version la plus récente.* 

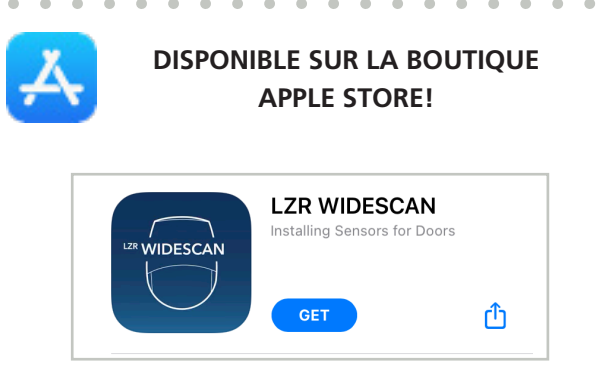

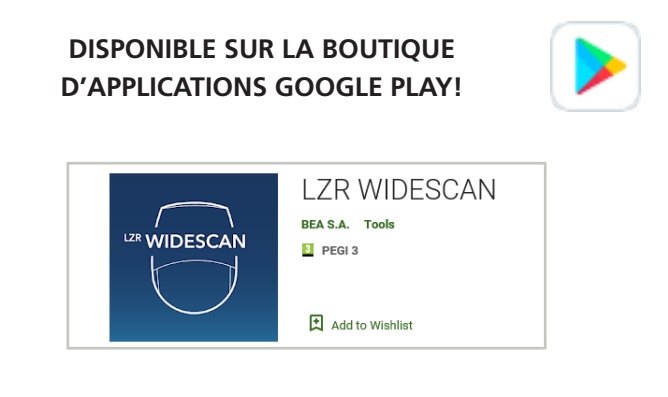

## **ÉTAPE 1 : INSCRIPTION**

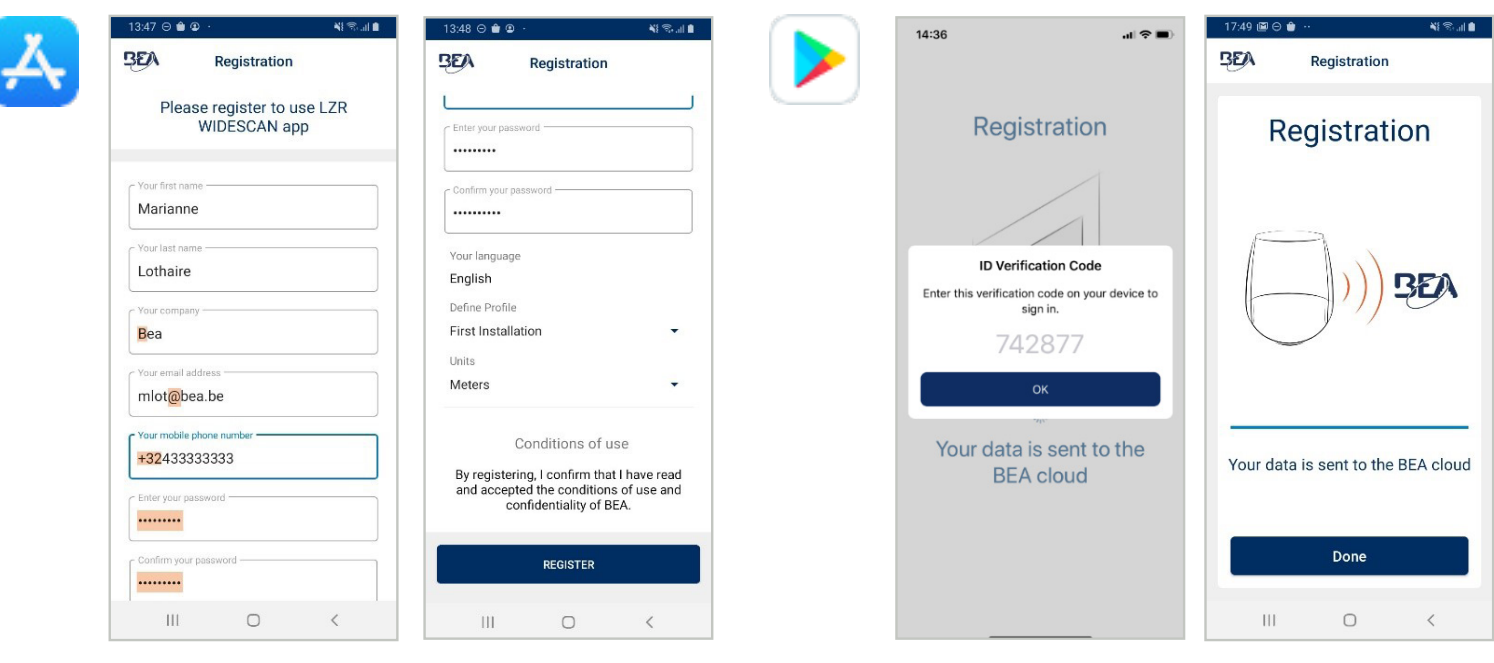

Veuillez respecter les critères suivants lors de la saisie des données pour l'inscription (reportez-vous aux captures d'écran fournies en exemple ci-dessus) :

- Le nom de l'entreprise doit commencer par une lettre majuscule
- Exigences liées à l'adresse courriel :
	- ◊ doit comprendre le caractère « @ » (arobase)
	- ◊ doit comprendre un caractère « . » (point) après le caractère « @ »
- Exigences liées au numéro de cellulaire :
	- ◊ doit commencer par « + »
	- ◊ doit comprendre l'indicatif téléphonique international après « + » (1 pour les États-Unis et le Canada, 52 pour le Mexique)
	- ◊ inclure le numéro de cellulaire
- Exigences liées au mot de passe :
	- ◊ au moins 8 caractères
	- ◊ une lettre majuscule
	- ◊ une lettre minuscule
	- ◊ un chiffre
	- $\Diamond$  un symbole (p. ex. %, \$, @)
- D'autres champs de texte sont obligatoires mais n'imposent pas de modèle spécifique.
- Trois options :
	- ◊ L'anglais (par défaut), l'allemand, le français, l'italien, l'espagnol, le néerlandais, le chinois, le japonais et le coréen sont disponibles.
		- *La langue sélectionnée automatiquement correspond à la langue du système d'exploitation.*
	- ◊ Le sélecteur de profil vous donne un accès au programme d'installation initiale (Utilisateur 1) ou au réglage de précision (Utilisateur 2) avec plus de paramètres.
		- La sélection du profil peut être modifiée par la suite dans la section Profil.
	- ◊ Unités métriques (par défaut). Les unités impériales sont disponibles.
- Pour terminer l'inscription, entrez le code d'authentification à 2 facteurs (6 chiffres) envoyé par message texte. Vos données d'inscription sont ainsi enregistrées sur votre téléphone intelligent et dans le nuage BEA.

## **ÉTAPE 2 : RECHERCHE DES CAPTEURS**

La DEL bleue sur le capteur LZR-WIDESCAN clignote lorsque le Bluetooth est activé.

Le Bluetooth s'éteint automatiquement au bout de 30 minutes. Procédez de l'une des façons suivantes pour réactiver le Bluetooth :

- éteignez et rallumez le capteur Widescan
- appuyez sur le bouton OK du capteur
- appuyez sur DÉVERROUILLER > VERROUILLER sur la télécommande universelle BEA
- utilisez l'autocollant réfléchissant fourni dans la boîte du LZR-WIDESCAN :
	- 1. orientez l'autocollant vers le haut et marchez sous le capteur dans la zone des spots laser visibles rouges
	- 2. faites demi-tour et marchez 1,80 m (6 pi)
	- 3. faites demi-tour et marchez sous la zone des spots

#### **ÉTAPE 3 : JUMELAGE**

- Pendant une minute après la mise sous tension, le **CODE DE RÉCUPÉRATION** est 123456. Ensuite, le **CODE DE L'UTILISATEUR** est 456789 (qui peut être modifié sur l'écran ACL).
- La DEL s'allume et reste allumée en bleu lorsque la connexion est établie.
- Le code de jumelage est enregistré sur votre téléphone intelligent et ne sera pas requis pour les futures connexions.

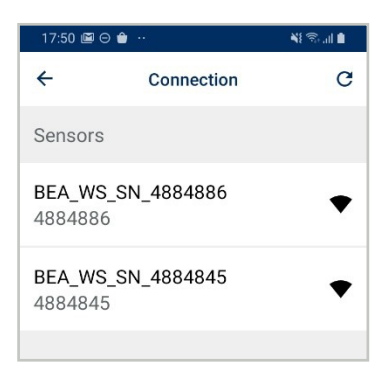

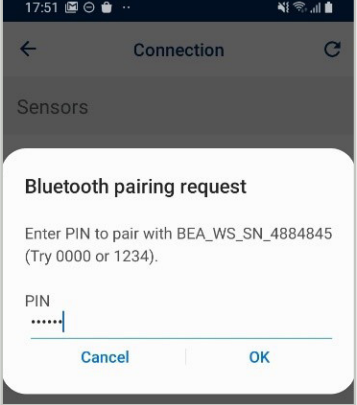

#### **CONNEXION ÉTABLIE!**

Le capteur LZR-WIDESCAN transfère la configuration sur votre téléphone intelligent et conformément à l'état de l'apprentissage, l'application affiche l'un des écrans suivants :

- **Écran d'installation** pour poursuivre le processus d'apprentissage
- **• Écran d'accueil** pour accéder aux paramètres, à la création de cordons, à l'apprentissage, et à la visionneuse

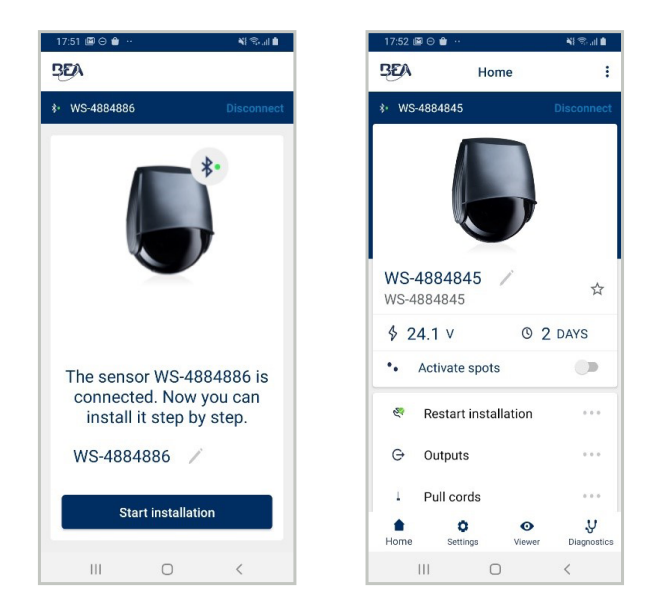